# Het beheren van uw medewerkers

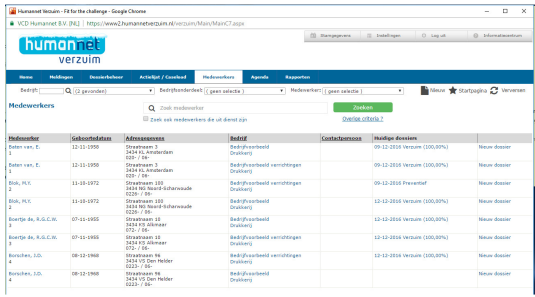

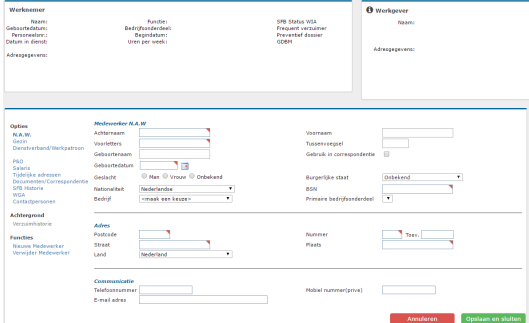

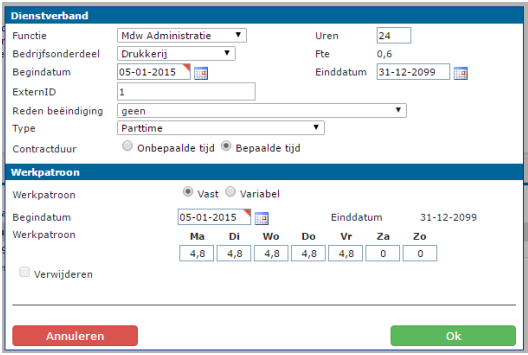

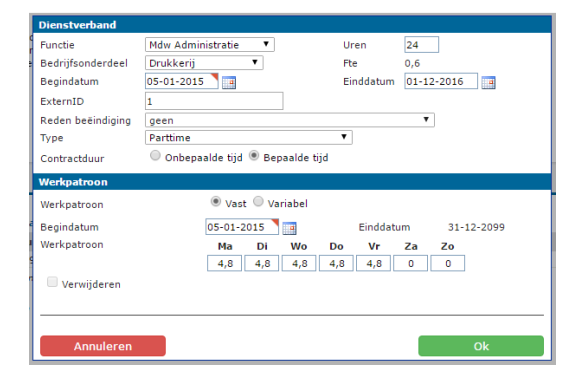

#### **UW MEDEWERKERS**

Klik op "Medewerkers" in de blauwe balk. U ziet alle medewerkers die op dat moment een actief dienstverband hebben.

#### **NIEUWE MEDEWERKER**

Via de optie "Nieuw" rechtsboven onder de blauwe balk heeft u de mogelijkheid om een nieuwe medewerker aan te maken. Doorloop alle velden in het scherm, u kunt wisselen tussen de menu opties links zonder het scherm op te slaan.

#### **Aandachtspunten:**

De applicatie controleert op dubbele invoer van het BSN en Personeelsnummer. Krijgt u een melding dat de medewerker bestaat, controleer dan of deze uit dienst is.

### **NIEUWE MEDEWERKER - DIENSTVERBAND**

Bij het aanmaken van de medewerker is een dienstverband noodzakelijk. Nadat u de NAW gegevens heeft ingevuld gaat u naar de optie "Dienstverband/werkpatroon" en kiest u voor "Nieuw dienstverband"

Een medewerker mag maximaal één actief dienstverband hebben.

## **MEDEWERKER - UIT DIENST OF MUTEREN**

Medewerkers die reeds uit dienst zijn kunt u apart zoeken via het vinkje "Zoek ook medewerkers die uit dienst zijn" in het medewerker scherm. Wilt u een medewerker uit dienst melden, opent u de medewerker en gaat u naar de optie "Dienstverband.werkpatroon". u klikt op het dienstverband en in het daaropvolgende scherm vult u een datum uit dienst in. Bevestig het scherm en sla de medewerker op.